<span id="page-0-0"></span>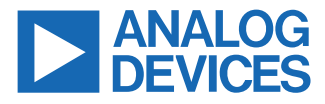

#### **Evaluating the ADMV4801 24 GHz to 29.5 GHz Transmitter/Receiver, Single Polarization Beamformer**

### **FEATURES**

- ► Fully featured evaluation board for the ADMV4801
- ► On-board [SDP-S](https://www.analog.com/SDP-S?doc=ADMV4801-EVALZ-ug-1565.pdf) connector for SPI control
- ► 5 V operation through LDO regulators
- ► [ACE](https://www.analog.com/ACE?doc=ADMV4801-EVALZ-UG-1565.pdf) software interface for SPI control

### **EVALUATION KIT CONTENTS**

► ADMV4801-EVALZ

### **EQUIPMENT NEEDED**

- $\triangleright$  5 V dc power supply
- $\triangleright$  RF signal generator(s)
- ► Spectrum analyzer or network analyzer
- ► USB to mini USB cable
- ► [SDP-S](https://www.analog.com/SDP-S?doc=ADMV4801-EVALZ-ug-1565.pdf) controller board

### **DOCUMENTS NEEDED**

- ► ADMV4801 data sheet
- ► AN-2021 Application Note, *ADMV4801 SPI Application Note* (contact Analog Devices at [mmwave5G@analog.com](mailto:mmwave5G@analog.com))

### **SOFTWARE NEEDED**

► [ACE](https://www.analog.com/ACE?doc=ADMV4801-EVALZ-UG-1565.pdf) software

### **EVALUATION BOARD PHOTOGRAPH**

# **GENERAL DESCRIPTION**

The ADMV4801-EVALZ evaluation board incorporates the ADMV4801 silicon germanium (SiGe), 24 GHz to 29.5 GHz, 5G beamformer with low dropout (LDO) regulators, level shifters, and an [EVAL-SDP-CS1Z](https://www.analog.com/SDP-S?doc=ADMV4801-EVALZ-UG-1565.pdf) ([SDP-S\)](https://www.analog.com/SDP-S?doc=ADMV4801-EVALZ-ug-1565.pdf) controller board to allow the simplified and efficient evaluation of the ADMV4801. The RF IC is highly integrated and contains 16 independent transmitter and receiver channels. The chip can be programmed using a 4‑wire serial port interface (SPI). The [SDP-S](https://www.analog.com/SDP-S?doc=ADMV4801-EVALZ-ug-1565.pdf) controller allows the user to interface with the ADMV4801 SPI through the Analog Devices, Inc., [Analysis,](https://www.analog.com/ACE?doc=ADMV4801-EVALZ-UG-1565.pdf) [Control Evaluation](https://www.analog.com/ACE?doc=ADMV4801-EVALZ-UG-1565.pdf) ([ACE\)](https://www.analog.com/ACE?doc=ADMV4801-EVALZ-UG-1565.pdf) software. The level shifters translate the 1.8 V chip logic level to the 3.3 V [SDP-S](https://www.analog.com/SDP-S?doc=ADMV4801-EVALZ-ug-1565.pdf) logic level. The LDO regulators allow the ADMV4801 to be powered on by a single supply.

For full details on the ADMV4801, see the [ADMV4801](http://www.analog.com/admv4801) data sheet, which must be consulted in conjunction with this user guide when using the ADMV4801-EVALZ.

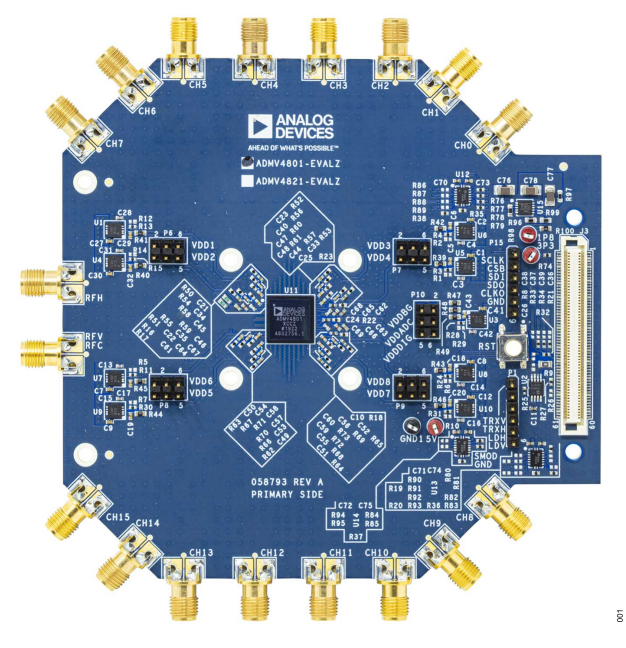

*Figure 1.*

## **TABLE OF CONTENTS**

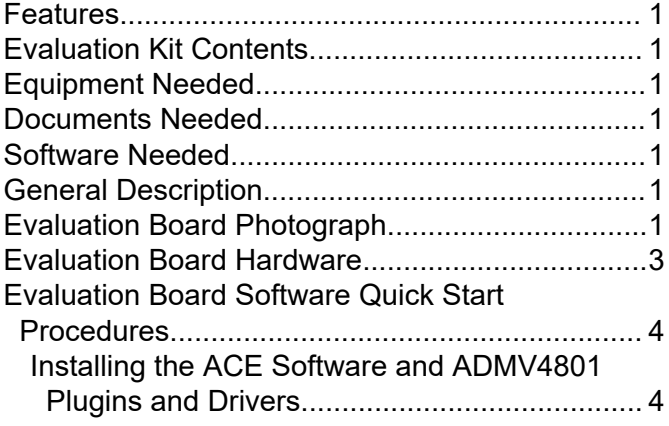

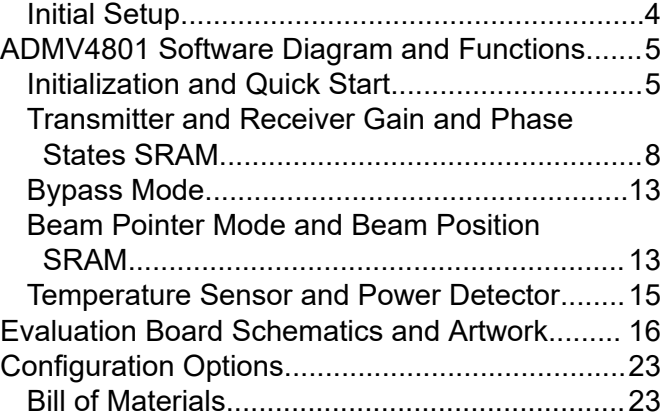

### **REVISION HISTORY**

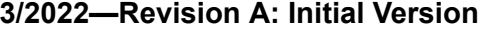

#### ...........................................................................................................................................................................

### <span id="page-2-0"></span>**EVALUATION BOARD HARDWARE**

The ADMV4801-EVALZ has an on-board ADMV4801 chip. Figure 2 shows the block diagram of the ADMV4801-EVALZ.

Figure 3 shows the [ADMV4801](http://www.analog.com/admv4801) lab bench setup for transmitter mode. Connect the 5 V dc power supply to the ADMV4801-EVALZ 5 V test point and ground the power supply to the GND1 test point. Set the power supply current compliance to 3 A. Use the mini USB connector to connect the PC to the ADMV4801-EVALZ. For transmitter mode, connect the RFC port to an RF signal generator. Connect the spectrum analyzer to the channel being evaluated. All unused channels are recommended to be 50  $Ω$  terminated (see Figure 3).

For receiver mode, connect the RFC port to the spectrum analyzer. Connect an RF signal generator to the channel being evaluated. All unused channels are recommended to be 50  $\Omega$  terminated (see Figure 4).

Note that the ADMV4801-EVALZ comes with a bottom side heat sink and provides better visual for the device on board. For final application, a top side heat sink is recommended.

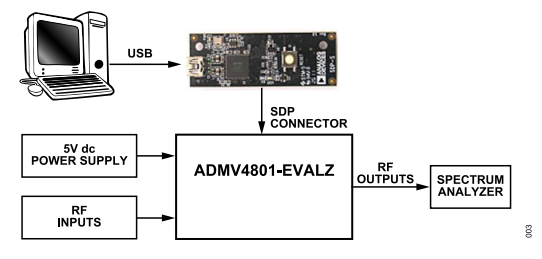

*Figure 2. Block Diagram of the ADMV4801-EVALZ*

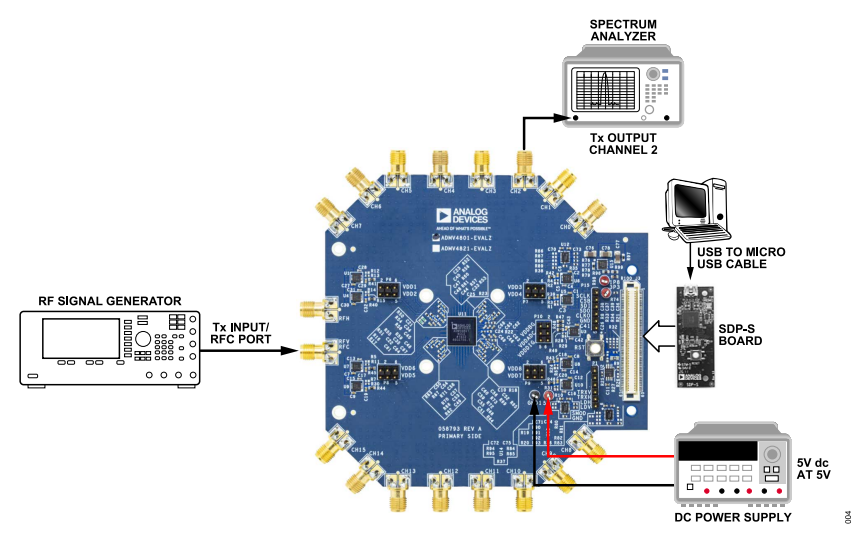

*Figure 3. ADMV4801-EVALZ Lab Bench Setup for Transmitter Mode (Example for Evaluating Channel 2)*

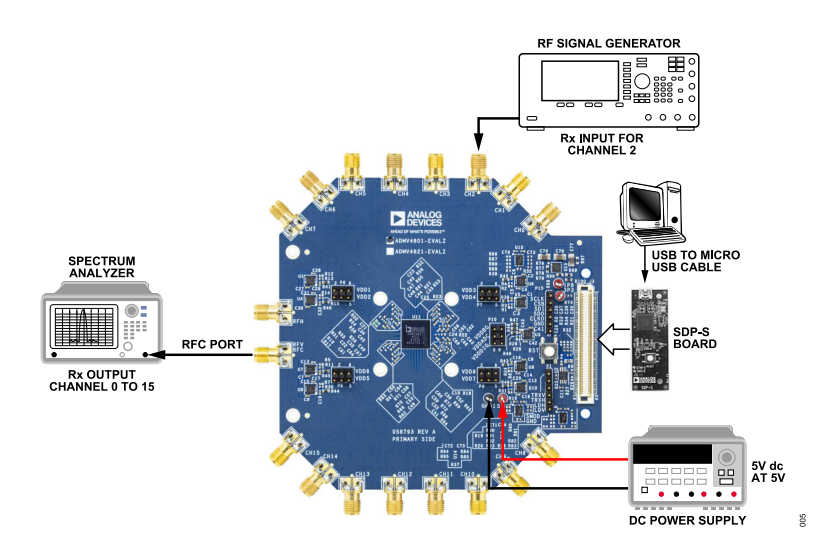

*Figure 4. ADMV4801-EVALZ Lab Bench Setup for Receiver Mode (Example for Evaluating Channel 2)*

### <span id="page-3-0"></span>**EVALUATION BOARD SOFTWARE QUICK START PROCEDURES**

### **INSTALLING THE ACE SOFTWARE AND ADMV4801 PLUGINS AND DRIVERS**

The ADMV4801-EVALZ uses the [ACE](https://www.analog.com/ACE?doc=ADMV4801-EVALZ-UG-1565.pdf) software for testing. For instructions on how to install and use the [ACE](https://www.analog.com/ACE?doc=ADMV4801-EVALZ-UG-1565.pdf) software, go to [www.analog.com/ACE](https://www.analog.com/ACE?doc=ADMV4801-EVALZ-UG-1565.pdf).

If the [ACE](https://www.analog.com/ACE?doc=ADMV4801-EVALZ-UG-1565.pdf) software is already installed on the PC, ensure that the installed software is the latest version, as shown on the [www.ana](https://www.analog.com/ACE?doc=ADMV4801-EVALZ-UG-1565.pdf)[log.com/ACE](https://www.analog.com/ACE?doc=ADMV4801-EVALZ-UG-1565.pdf) page. If the previously installed software is not the latest version, take the following steps to install the updated [ACE](https://www.analog.com/ACE?doc=ADMV4801-EVALZ-UG-1565.pdf) software:

- **1.** Uninstall the current version of the [ACE](https://www.analog.com/ACE?doc=ADMV4801-EVALZ-UG-1565.pdf) software.
- **2.** Delete the **ACE** folder in **C:\ProgramData\Analog Devices**.
- **3.** Install the latest version of the [ACE](https://www.analog.com/ACE?doc=ADMV4801-EVALZ-UG-1565.pdf) software. During the installation, ensure that the **PreRequisites** boxes are selected for installation as well (see Figure 5).

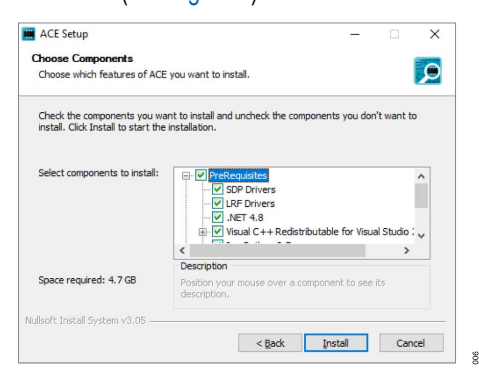

*Figure 5. Drivers to Install with ACE Software*

- **4.** When the [ACE](https://www.analog.com/ACE?doc=ADMV4801-EVALZ-UG-1565.pdf) software installs, download the **ADMV4801.acezip** file provided by Analog Devices.
- **5.** When the download completes, double-click the **ADMV4801.acezip** file to install the ADMV4801 plugin on the [ACE](https://www.analog.com/ACE?doc=ADMV4801-EVALZ-UG-1565.pdf) software.

When the plugin installations complete, the ADMV4801-EVALZ plugin (**ADMV4801 Board)** appears when the [ACE](https://www.analog.com/ACE?doc=ADMV4801-EVALZ-UG-1565.pdf) software opens (see Figure 6).

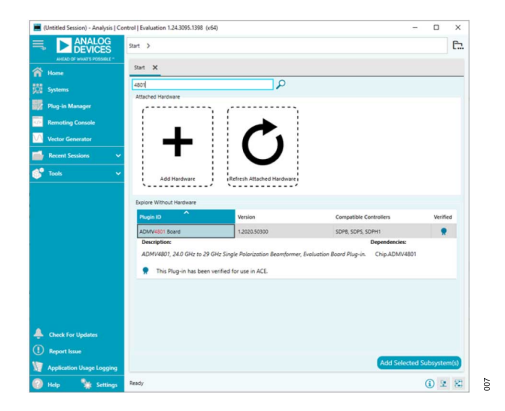

*Figure 6. ADMV4801-EVALZ Plugin Window After Opening ACE Software*

### **INITIAL SETUP**

To set up the ADMV4801-EVALZ for testing, take the following steps:

- **1.** Connect a USB cable to the PC and then to the ADMV4801- EVALZ.
- **2.** Power up the ADMV4801-EVALZ with a 5 V dc supply. When the USB cable is connected to the PC, the PC recognizes the ADMV4801-EVALZ.
- **3.** Open the [ACE](https://www.analog.com/ACE?doc=ADMV4801-EVALZ-UG-1565.pdf) software. The **ADMV4801 Board** plugin appears in the **Attached Hardware** section. Double-click the plugin.

Note that if the device is turned off and then on, or if the USB cable is unplugged and plugged back in while the [ACE](https://www.analog.com/ACE?doc=ADMV4801-EVALZ-UG-1565.pdf) software is open, contact with the ADMV4801-EVALZ is lost. To regain contact, Click the **System** tab. Click the **USB** symbol on the **ADMV4801** subsystem. And then Click **Acquire.** This command allows the user to reconnect to the ADMV4801-EVALZ. This command may not work, in which case, the user must restart the [ACE](https://www.analog.com/ACE?doc=ADMV4801-EVALZ-UG-1565.pdf) session.

**4.** The **ADMV4801 Board** tab opens. Double-click the **ADMV4801** icon in the middle of the window (see Figure 7).

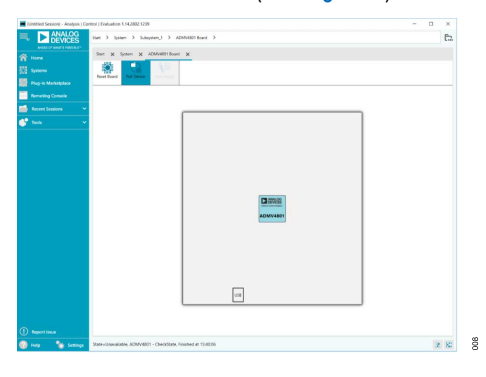

### *Figure 7. ADMV4801-EVALZ Plugin View* **5.** The **ADMV4801** block diagram appears (see Figure 8).

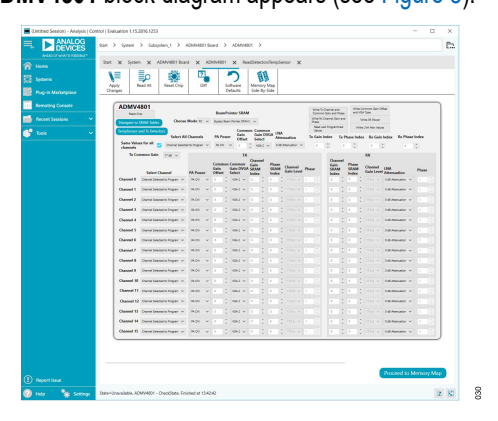

*Figure 8. ADMV4801 Block Diagram in ACE Software*

<span id="page-4-0"></span>The ADMV4801 plugin has the following functions and features:

- ► Device initialization.
- ► Switching between transmitter mode and receiver mode.
- ► Changing gain and phase settings for all channels or an individual channel.
- ► On-chip static random access memory (SRAM) read and write.
- ► Beam pointer mode and bypass mode.
- ► Readback from on-chip temperature sensor and power detectors.

See the [ADMV4801](http://www.analog.com/admv4801) data sheet for a full description of each block and register, as well as the corresponding settings.

Note that the [ACE](https://www.analog.com/ACE?doc=ADMV4801-EVALZ-UG-1565.pdf) software provides a simplified tutorial for testing the ADMV4801. For more customized and detailed implementation, refer to the AN-2021 Application Note, *ADMV4801 SPI Application Note*.

### **INITIALIZATION AND QUICK START**

Figure 9 shows the home page of ADMV4801-EVALZ in the ACE software. The device is reset automatically after opening the home page.

For first time device evaluation, take the following steps:

- **1.** Turn on the 5 V power supply. Set the current compliance to 3 A.
- **2.** Open the [ACE](https://www.analog.com/ACE?doc=ADMV4801-EVALZ-UG-1565.pdf) software and the **ADMV4801 Board** plugin.
- **3.** Choose **TX** from the **Choose Mode** dropdown list for transmitter mode.
- **4.** Choose **Bypass Beam Pointer SRAM** in the **BeamPointer SRAM** dropdown list.
- **5.** Select the **Same Values for all channels** checkbox.
- **6.** Choose **17 dB** from the **Tx Common Gain** dropdown list for the common gain value.
- **7.** Click **Write Tx Channel and Common Gain and Phase** and click **Write PA Power** to load the gain and phase settings. All transmitter channels turn on. The current consumption is about 2.2 A.

Table 1 describes the functions of each block in the ADMV4801 home page shown in Figure 9.

| (Untitled Session) - Analysis   Control   Evaluation 1.15.2816.1253 |                                                                                                    | $\sigma$<br>$\times$<br>$-$ |  |  |  |  |  |  |  |  |  |  |  |  |
|---------------------------------------------------------------------|----------------------------------------------------------------------------------------------------|-----------------------------|--|--|--|--|--|--|--|--|--|--|--|--|
| <b>ANALOG</b><br><b>DEVICES</b>                                     | Start > System > Subsystem_1 > ADMV4801 Board > ADMV4801 >                                                                                                    | C.                          |  |  |  |  |  |  |  |  |  |  |  |  |
| ANGAD OF WHAT'S POSSIBLE®<br><b>n</b> Home                          | H1<br>M <sub>2</sub><br>M <sub>3</sub><br>M <sub>1</sub><br>M6<br>pSensor X<br><b>M5</b><br>M4                                                                                                    |                             |  |  |  |  |  |  |  |  |  |  |  |  |
| <b>SCH</b> Systems                                                  | H <sub>5</sub><br>प<br>VΞ<br>$\equiv$<br><b>IOI</b><br>HS                                                                                                    |                             |  |  |  |  |  |  |  |  |  |  |  |  |
| Plug-in Marketplace                                                 | H <sub>2</sub><br>Read All<br>Reset Chip<br>Diff<br>Apply<br>Software<br>Memory Map<br>Side-By-Side<br>Changes<br><b>Defaults</b>                                                                                                    |                             |  |  |  |  |  |  |  |  |  |  |  |  |
| <b>Remoting Console</b>                                             | F<br>G<br>H <sub>6</sub><br>H <sub>3</sub>                                                                                                    |                             |  |  |  |  |  |  |  |  |  |  |  |  |
| <b>Recent Sessions</b>                                              | <b>ADMV4801</b><br>Write Common Gain Offset<br>Write To Channel and<br>and VGA Type<br><b>BeamPointer SRAM</b><br>Common Gain and Phase<br>A<br>Reset Chip<br>H4                                                                                                    |                             |  |  |  |  |  |  |  |  |  |  |  |  |
| <b>Be</b> Tools                                                     | Write Rx Channel Gain and<br>Write P& Power<br>Choose Mode III v Bypass Beam Pointer SRAM (V<br>Navigate to SRAM Tables<br><b>Read Last Programmed</b>                                                                                                    |                             |  |  |  |  |  |  |  |  |  |  |  |  |
|                                                                     | Write UNA Attn Values<br>в<br>empSensor and Tx Detect as<br>Gain DVGA LNA<br>Gain<br><b>Select All Channels</b><br><b>PA Power</b><br>Tx Gain Index Tx Phase Index Rx Gain Index Rx Phase Index<br><b>Attenuation</b>                                                        |                             |  |  |  |  |  |  |  |  |  |  |  |  |
|                                                                     | Offset Select<br>Same Values for all<br>Channel Selected to Program v RLON v 0<br>$\circ$ $\circ$<br>$\hat{z}$<br>VGA 2 v 0 dB Attenuation v<br>$\circ$<br>$\circ$<br>I.C<br>$\bullet$<br>C<br>channels                                                                      |                             |  |  |  |  |  |  |  |  |  |  |  |  |
|                                                                     | Tx Common Gain 17 oil v<br>$\overline{1}$<br><b>RX</b>                                                                                                    |                             |  |  |  |  |  |  |  |  |  |  |  |  |
|                                                                     | Channel<br>Lozon<br>D<br>Common Common Gain<br>Gain<br>Phase<br><b>SRAM</b> Channel<br>Channel LNA<br><b>Gain DVGA SRAM</b><br>Gale<br>SRAM SRAM<br>Phase<br>Phase                                                                                                    |                             |  |  |  |  |  |  |  |  |  |  |  |  |
|                                                                     | Gain Level<br><b>Gain Level Attenuation</b><br><b>Select Channel</b><br>A Power<br>Offset Select<br>Index<br>Index<br>Index<br>Index<br>$77.5 d \vee 0 d8$ Attenuation $\vee$<br>Channel 0<br>Channel Selected to Program v<br>RAON V 0<br>Е<br>$1756 \times$<br>10          |                             |  |  |  |  |  |  |  |  |  |  |  |  |
|                                                                     | Channel 1<br>Channel Selected to Program V<br>FAON V 0<br>$VGA2 \vee 0$<br>$17.5 d \nightharpoonup$<br>17.5 d v 0 dB Attenuation v<br>IC.<br>÷<br>$\mathbb{E}$ o                                                                                                    |                             |  |  |  |  |  |  |  |  |  |  |  |  |
|                                                                     | <b>Channel 2</b><br>Channel Selected to Program v<br>FAON V 0<br>$V642 \vee 0$<br>$17.58 \times$<br>$17.5 d \times 0.68$ Alternation $\sqrt{2}$<br>$^{\circ}$<br>$\Box$                                                                                                    |                             |  |  |  |  |  |  |  |  |  |  |  |  |
|                                                                     | Channel 3<br>Channel Selected to Program v<br>FAON V 0<br>$VGA2 \vee 0$<br>$17.50$ $\vee$<br>17.5 d v 0 dS Attenuation v<br>$\circ$                                                                                                    |                             |  |  |  |  |  |  |  |  |  |  |  |  |
|                                                                     | Channel 4 Channel Selected to Program v   RA ON v 0<br>$17.5 \text{ d} \rightarrow 0$ dB Attenuation $\sim 0$<br>$VGL2 \vee 0$<br>$17.56 \times 0$<br>$\circ$<br>10                                                                                                    |                             |  |  |  |  |  |  |  |  |  |  |  |  |
|                                                                     | <b>Channel 5</b><br>Channel Selected to Program v   RA ON v   0<br>$W342 \vee 0$<br>$1256 - 1$<br>175 d v 0 dB Attenuation v  <br>I C<br>$\circ$                                                                                                    |                             |  |  |  |  |  |  |  |  |  |  |  |  |
|                                                                     | Channel 6 Channel Selected to Program v<br>RAON V 0<br>$VGA2 \vee 0$<br>$\mathbb{C}$ $\circ$<br>17.5 d v 0 dB Attenuation v<br>17.5 a $\vee$                                                                                                    |                             |  |  |  |  |  |  |  |  |  |  |  |  |
|                                                                     | <b>Channel 7</b><br>RAON V 0<br>ĸ<br>0 dB Attenuation v<br>Program v<br>Wia 3<br>$12.5 \times 10^{-1}$<br>10 I o                                                                                                    |                             |  |  |  |  |  |  |  |  |  |  |  |  |
|                                                                     | Channel 8 Outras seached to Program v<br>$\circ$<br>FAON V 0<br>VGAZ V V<br>$17.5 d \times$<br>0 dB Attenuation v<br>Channel 9 Channel Selected to Program v   RAON v 0   VGA 2 v 0<br>17.5 d <b>QdB Attenuation v</b> 0<br>0 <sup>1</sup><br>I.C.<br>$173d \times 0$<br>ID. |                             |  |  |  |  |  |  |  |  |  |  |  |  |
|                                                                     | $\circ$<br>IG.<br>Channel 10 Channel Selected to Program v   RA ON v 0<br>$C = 17.5$ d $\vee$ 0 dB Attenuation $\vee$<br>$W42 \vee 0$<br>$12.50$ $\vee$<br>$\circ$<br>lo.                                                                                                    |                             |  |  |  |  |  |  |  |  |  |  |  |  |
|                                                                     | Channel 11 Channel Selected to Program v<br>FAON V 0<br>$VGA2 \vee 0$<br>$17.5d \times 0.08$ Attenuation $\times$ 0<br>$17.56 \vee 0$<br>$\circ$<br>n<br>$\sim$<br>œ                                                                                                    |                             |  |  |  |  |  |  |  |  |  |  |  |  |
|                                                                     | Channel 12 Orannel Selected to Program v   RLON v 0<br>$W542 \vee 0$<br>$\circ$<br>$1756 \times 0.08$ Attenuation $\sqrt{ }$<br>$17.5 d \nightharpoonup$<br>l o                                                                                                    |                             |  |  |  |  |  |  |  |  |  |  |  |  |
|                                                                     | Channel 13 Channel Selected to Program v   RLON v 0<br>17.5 d <b>QdB Attenuation v</b> 0<br>$VGA2 \vee 0$<br>175 d v 0<br>$\circ$<br>I C<br>ıe.<br>$\sim$<br>l n                                                                                                    |                             |  |  |  |  |  |  |  |  |  |  |  |  |
|                                                                     | Channel 14 Channel Selected to Program v   RLON v   0<br>$VGA2 \vee 0$<br>17.5 d v 0 dB Attenuation v<br>$17.50$ $\vee$<br>$\circ$<br>10                                                                                                    |                             |  |  |  |  |  |  |  |  |  |  |  |  |
|                                                                     | Channel 15 Channel Selected to Program v   RA CN v   0<br>$\begin{bmatrix} 0 & 0 & \cdots & 0 \end{bmatrix}$ 173 d $\sim$ 0 dB Attenuation $\sim$<br>$W42 \vee 0$<br>$200$ $2020$<br>$\circ$                                                                                 |                             |  |  |  |  |  |  |  |  |  |  |  |  |
|                                                                     |                                                                                                    | N                           |  |  |  |  |  |  |  |  |  |  |  |  |
|                                                                     |                                                                                                    | Proceed to Memory Map       |  |  |  |  |  |  |  |  |  |  |  |  |
| (1) Report Issue<br><b>Sile Settings</b>                            | State=Unavailable, ADMV4801 - CheckState, Finished at 13:41:15                                                                                                    | φ<br>2 图                    |  |  |  |  |  |  |  |  |  |  |  |  |
|                                                                     |                                                                                                    |                             |  |  |  |  |  |  |  |  |  |  |  |  |

*Figure 9. ACE Home Page for ADMV4801-EVALZ*

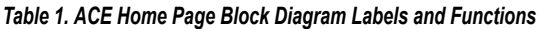

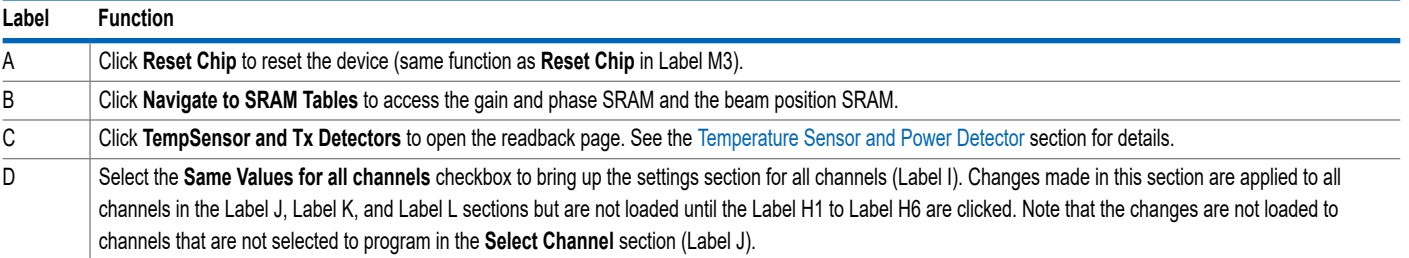

#### *Table 1. ACE Home Page Block Diagram Labels and Functions*

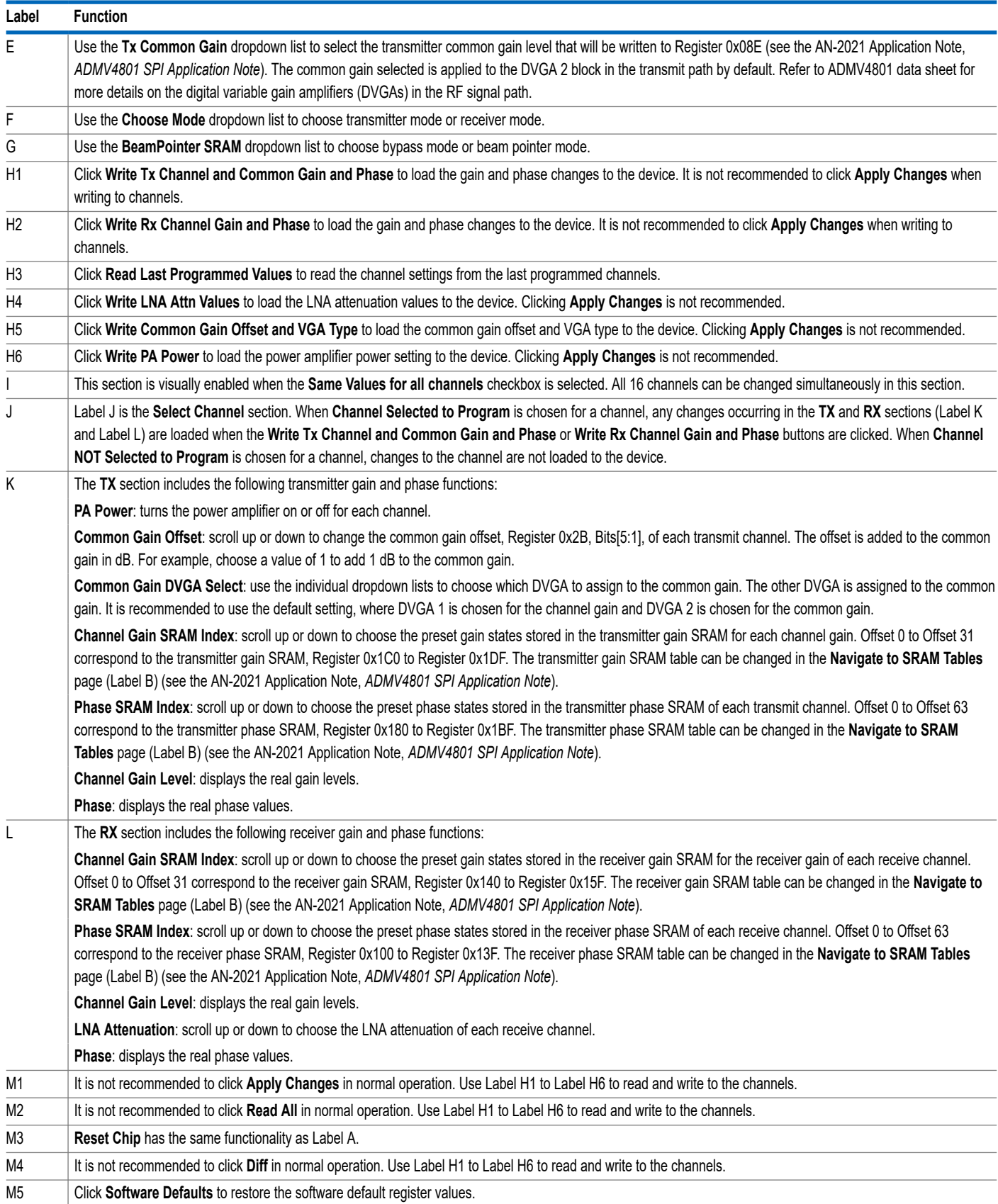

### *Table 1. ACE Home Page Block Diagram Labels and Functions*

![](_page_6_Picture_48.jpeg)

### <span id="page-7-0"></span>**TRANSMITTER AND RECEIVER GAIN AND PHASE STATES SRAM**

Bypass mode and beam pointer mode use the phase and gain states SRAM. For simplified evaluation, the graphical user interface (GUI) presets and loads the SRAM at initialization. The SRAM can be changed and customized based on the user application.

The transmitter and receiver gain SRAM stores up to 32 channel gain states for the transmitter states settings that can be applied to an individual transmitter or receiver channel by specifying the gain states index, as shown in Table 2 and Table 3. Click **Navigate to SRAM Tables** in the [ACE](https://www.analog.com/ACE?doc=ADMV4801-EVALZ-UG-1565.pdf) home page to access the tables shown in Figure 10.

The [ACE](https://www.analog.com/ACE?doc=ADMV4801-EVALZ-UG-1565.pdf) software predefines the gain SRAM. To change the gain SRAM, use the export or import a .csv file function instead of modifying the gain SRAM directly in the GUI.

Click the export icon in Figure 10 and then save the .csv file to any local directory. See [Figure 11](#page-8-0) for an example of a .csv file. Row 2 to Row 33 correspond to Gain States Index 0 through Gain States Index 31 in Table 2 and Table 3. Each cell in the .csv file stores the decimal representation of gain shown in [Table 4](#page-8-0). There are 36 available gain levels to choose from, from 0 dB to 17.5 dB in 0.5 dB steps. [Table 4](#page-8-0) shows the hexadecimal and decimal representation for the 36 gain values.

When the SRAM file of the updated gain states imports into the ACE software, click the **Write to SRAM** button shown in Figure 10 to load the values to the device.

Click **Fill SRAM Tables** shown in Figure 10 to reset the gain and phase to default values.

Refer to the AN-2021 Application Note, *ADMV4801 SPI Application Note*.

![](_page_7_Figure_11.jpeg)

*Figure 10. Transmitter and Receiver Gain and Phase SRAM Table*

#### *Table 2. Receiver Gain States SRAM*

![](_page_7_Picture_260.jpeg)

#### *Table 3. Transmitter Gain States SRAM*

![](_page_7_Picture_261.jpeg)

#### <span id="page-8-0"></span>*Table 3. Transmitter Gain States SRAM*

![](_page_8_Picture_196.jpeg)

![](_page_8_Picture_197.jpeg)

![](_page_8_Picture_198.jpeg)

### *Table 4. Gain Level Truth Table*

![](_page_9_Picture_145.jpeg)

The transmitter and receiver phase SRAM stores up to 64 phase states for the transmitter and receiver, respectively. The phase states can be applied to individual transmitter or receiver channels by specifying the index, as shown in Table 5 and Table 6.

To change the phase SRAM, use the export or import .csv file function instead of modifying the phase SRAM directly in the GUI. See [Figure 12](#page-11-0) for the correct .csv file. Row 2 to Row 65 correspond to the Phase States Index 0 through Phase States Index 63 in Table 5 and Table 6. Note that each cell in the .csv file stores the real phase value in a 5.625° step size instead of the hexadecimal

or decimal representation. Real phase values are only used in the [ACE](https://www.analog.com/ACE?doc=ADMV4801-EVALZ-UG-1565.pdf) software. For final applications, refer to the AN-2021 Application Note, *ADMV4801 SPI Application Note*, for further details on the phase state SRAM.

When the updated phase states SRAM file is imported, click the **Write to SRAM** button shown in [Figure 10](#page-7-0) to load to the device.

Click **Fill SRAM Table**s shown in [Figure 10](#page-7-0) to reset the gain and phase to default values.

#### *Table 5. Receiver Phase SRAM*

![](_page_10_Picture_220.jpeg)

#### *Table 6. Transmitter Phase SRAM*

![](_page_10_Picture_221.jpeg)

<span id="page-11-0"></span>![](_page_11_Picture_27.jpeg)

*Figure 12. Transmitter and Receiver Phase SRAM .CSV File*

### <span id="page-12-0"></span>**BYPASS MODE**

For first time evaluation, it is recommended to use bypass beam pointer mode. This mode allows simplified and efficient evaluation of the gain and phase for each channel.

The following is an example of how to turn on a single transmitter channel (Channel 0) and adjust the gain in bypass mode:

- **1.** Choose **Bypass Beam Pointer SRAM** from the **BeamPointer SRAM** dropdown list.
- **2.** Select the **Same Values for all channels** checkbox. Set the power amplifier power to off in all channels settings. All 16 transmitter channel power amplifiers are switched to off.
- **3.** In the Channel 0 row, set the power amplifier power to on and click **Write PA Power** to have only Transmit Channel 0 on.
- **4.** Choose the **Common Gain Offset**, **Channel Gain SRAM Index**, and **Phase SRAM Index** values. The real gain level and phase value are shown in **Channel Gain Level** and **Phase** columns. Click **Write Tx Channel and Common Gain and Phase** to load the new gain and phase settings. If multiple channels must be set together, use the **Select Channel** section to enable or disable certain channels. See the AN-2021 Application Note, *ADMV4801 SPI Application Note* for implementation details.

### **BEAM POINTER MODE AND BEAM POSITION SRAM**

Beam pointer mode allows fast switching between 256 user defined beam positions and only a single register is used to recall the beam position. Choose **Use Beam Pointer SRAM** from the **Beam**

**Pointer SRAM** dropdown list on the [ACE](https://www.analog.com/ACE?doc=ADMV4801-EVALZ-UG-1565.pdf) home page to enable beam pointer mode. Several sections turn gray, as shown in Figure 13. These blocks are defined in the beam settings SRAM.

To configure the beam settings SRAM, click **Navigate to SRAM Tables**. The beam settings SRAM table is shown in [Figure 10.](#page-7-0)

Similar to the gain and phase SRAM, use the export or import .csv file function instead of modifying the beam settings SRAM directly in the GUI. Click the export icon and then save the .csv file to any local directory. See [Figure 14](#page-13-0) for the correct .csv file. In the spreadsheet, Row 2 to Row 257 corresponds to Beam Settings Index 0 through Beam Settings Index 255.

The beam settings SRAM table stores up to 256 beam settings for all 16 channels. Each beam setting includes gain states indexes, phase states indexes, transmit or receive mode (TRX) settings, and transmit common gain settings for all 16 channels. The gain and phase settings in each beam position recall the user defined gain and phase states SRAM shown in the [Transmitter and Receiver](#page-7-0) [Gain and Phase States SRAM](#page-7-0) section.

[Table 7](#page-13-0) describes the usage for each column in the .csv file, and [Table 8](#page-13-0) describes the functionality of each block in beam pointer mode.

When the updated gain settings are imported, click **Write to SRAM** button shown in [Figure 10](#page-7-0) to load the new settings to the device.

Click **Fill SRAM Tables** shown in [Figure 10](#page-7-0) to reset the gain and phase to default values.

|                             |                                                              | (Untitled Session) - Analysis   Control   Evaluation 1.15.2816.1253 |                     |                                                           |                                        |                 |                                                         |                      |                        |                                          |       |                                                                       |                               |                          |                                |                          |           |  |                       | $\sim$<br>$\qquad \qquad \Box$ | $\times$ |
|-----------------------------|--------------------------------------------------------------|---------------------------------------------------------------------|---------------------|-----------------------------------------------------------|----------------------------------------|-----------------|---------------------------------------------------------|----------------------|------------------------|------------------------------------------|-------|-----------------------------------------------------------------------|-------------------------------|--------------------------|--------------------------------|--------------------------|-----------|--|-----------------------|--------------------------------|----------|
|                             | <b>ANALOG</b><br><b>DEVICES</b><br>ANGAD OF WHAT'S POSSIBLE* | Start > System > Subsystem_1 > ADMV4801 Board > ADMV4801 >          |                     |                                                           |                                        |                 |                                                         |                      |                        |                                          |       |                                                                       |                               |                          |                                |                          |           |  |                       |                                | C.       |
| 谷 Home                      |                                                              | Start X System X                                                    |                     | ADMV4801 Board X ADMV4801 X ReadDetectorsTempSensor X     |                                        |                 |                                                         |                      |                        |                                          |       |                                                                       |                               |                          |                                |                          |           |  |                       |                                |          |
| <b>Systems</b>              |                                                              | ≣ρ<br>∖≡<br>Q                                                       | q.                  | 95                                                        |                                        |                 |                                                         |                      |                        |                                          |       |                                                                       |                               |                          |                                |                          |           |  |                       |                                |          |
| Plug-In Marketplace         |                                                              | Read All<br><b>Reset Chip</b><br>Apply<br>Changes                   | Diff                | Memory Map<br>Software<br>Side-By-Side<br><b>Defaults</b> |                                        |                 |                                                         |                      |                        |                                          |       |                                                                       |                               |                          |                                |                          |           |  |                       |                                |          |
|                             |                                                              |                                                                     |                     |                                                           |                                        |                 |                                                         |                      |                        |                                          |       | <b>P1</b>                                                             |                               |                          |                                |                          |           |  |                       |                                |          |
| <b>Remoting Console</b>     |                                                              |                                                                     | <b>ADMV4801</b>     |                                                           |                                        |                 | <b>BeamPointer SRAM</b>                                 |                      |                        |                                          |       |                                                                       | and VGA Type                  | Write Common Gain Offset |                                |                          |           |  |                       |                                |          |
| <b>Recent Sessions</b>      |                                                              |                                                                     | <b>Reset Chip</b>   | Navigate to SRAM Table                                    | Choose Mode RX ~ Use Beam Pointer SRAM |                 |                                                         |                      |                        |                                          |       | P <sub>2</sub>                                                        |                               | Write PA Power           |                                | Write Beam Pointer       | <b>P5</b> |  |                       |                                |          |
| <b>S</b> <sup>9</sup> Tools |                                                              |                                                                     |                     | empSensor and Tx Detector                                 |                                        |                 |                                                         | <b>Common Common</b> |                        |                                          |       |                                                                       |                               | Write UNA Attn Values    |                                | <b>Read Beam Pointer</b> | <b>P4</b> |  |                       |                                |          |
|                             |                                                              | <b>DISABLED IN BEAM<br/>POINTER SRAM MODE</b>                       | Same Values for all | <b>Select All Channels</b>                                |                                        | <b>PA Power</b> | Gain<br>Offset                                          | Gain DVGA<br>Select  | LNA                    | <b>Attenuation</b>                       |       | P <sub>3</sub>                                                        |                               |                          |                                |                          |           |  |                       |                                |          |
|                             |                                                              |                                                                     | channels            | M                                                         | Channel Selected to Program v          | PACN V          |                                                         |                      |                        | $V54.2 \times 0.08$ Attenuation $\times$ |       |                                                                       |                               |                          |                                |                          |           |  |                       |                                |          |
|                             |                                                              | $\circ$                                                             |                     | Tx Common Gain<br><b>Beam Pointer</b>                     |                                        |                 |                                                         | Channel              |                        |                                          |       | Channel                                                               |                               | <b>RX</b>                |                                |                          |           |  |                       |                                |          |
|                             |                                                              |                                                                     |                     | <b>Select Channel</b>                                     | <b>PA Power</b>                        | Gain<br>Offset  | Common Common<br><b>Sain DVGA</b> SRAM<br><i>select</i> | Gain<br>Index        | Phase<br>SRAM<br>Index | Channel<br><b>Sain Level</b>             | Phase | Gain<br>SRAM<br>Index                                                 | Phase<br><b>SRAM</b><br>Index | Channel LNA              | <b>Sain Level Attenuation</b>  | Phase                    |           |  |                       |                                |          |
|                             |                                                              |                                                                     | <b>Channel 0</b>    | Channel Selected to Program v                             | PA ON                                  |                 | VGA2 V                                                  |                      |                        | $56 - v$                                 |       |                                                                       |                               | < 1                      | 0 dB Attenuation v             |                          |           |  |                       |                                |          |
|                             |                                                              |                                                                     | <b>Channel 1</b>    | Channel Selected to Program V                             | <b>PA CIN</b>                          |                 | VGA2 V                                                  |                      |                        | $36 \times 0$                            |       | $\Box$                                                                |                               |                          | i v ddl Attenuation V          |                          |           |  |                       |                                |          |
|                             |                                                              |                                                                     | <b>Channel 2</b>    | Channel Selected to Program V                             | <b>PA CIN</b>                          |                 | VGA2 V                                                  |                      |                        | $150 \times 0$                           |       | $\circ$                                                               |                               |                          | 0 V 0 di Attenuation V         |                          |           |  |                       |                                |          |
|                             |                                                              |                                                                     | Channel 3           | Channel Selected to Program V                             | 04 CIN                                 |                 | VGA2 V                                                  |                      |                        | $38 - 90 = 0$                            |       | $\circ$                                                               |                               |                          | 1 - 0.48 Elementor V           |                          |           |  |                       |                                |          |
|                             |                                                              |                                                                     | Channel 4           | Channel Selected to Program V                             | PA ON                                  |                 | VGA2 V                                                  |                      |                        | $30 - 0$                                 |       | 10 I O                                                                |                               |                          | 1 v 0dl Attenuation v          |                          |           |  |                       |                                |          |
|                             |                                                              |                                                                     | <b>Channel 5</b>    | Channel Selected to Program v                             | <b>PA CIN</b>                          |                 | VGA2 V                                                  |                      |                        | $158 - 0$                                |       | $\circ$                                                               |                               |                          | Collaborator v                 |                          |           |  |                       |                                |          |
|                             |                                                              |                                                                     | Channel 6           | Channel Selected to Program V                             | <b>BA CIN</b>                          |                 | VGA2 V                                                  |                      |                        | $34 - 0$                                 |       | 18 I e 1                                                              |                               |                          | 1 - 08 Attenuation V           |                          |           |  |                       |                                |          |
|                             |                                                              |                                                                     | <b>Channel 7</b>    | Channel Selected to Program V                             | <b>PA ON</b>                           |                 | VGA2 V                                                  |                      |                        | $158 - 9$                                |       | $\Box$                                                                |                               |                          | U v 10di Attenuation v         |                          |           |  |                       |                                |          |
|                             |                                                              |                                                                     | Channel 8           | Channel Selected to Program V                             | <b>PA ON</b>                           |                 | $VGA2$ $\sim$                                           |                      |                        | $15d \times 10$                          |       | 10 I P                                                                |                               |                          | C v 040 Attenuation v          |                          |           |  |                       |                                |          |
|                             |                                                              |                                                                     | <b>Channel 9</b>    | Channel Selected to Program v                             | <b>PA ON</b>                           |                 | VGA2 V                                                  |                      |                        | $3d \vee 0$                              |       | $\circ$                                                               |                               |                          | c v 0dl Attenuation v          |                          |           |  |                       |                                |          |
|                             |                                                              |                                                                     |                     | Channel 10 Channel Selected to Program V                  | PA CIN                                 |                 | VGA2 V                                                  |                      |                        | $156 \times 0$                           |       | $\circ$                                                               |                               |                          | d v di Attenuation V           |                          |           |  |                       |                                |          |
|                             |                                                              |                                                                     |                     | Channel 11 Channel Selected to Program v                  | PA ON                                  |                 | VGA2 V                                                  |                      |                        | $38 \times 0$                            |       | $\left  \begin{smallmatrix} 1 & 0 \\ 0 & 1 \end{smallmatrix} \right $ |                               |                          | d v 0di Attenuation v          |                          |           |  |                       |                                |          |
|                             |                                                              |                                                                     |                     | Channel 12 Channel Selected to Program v                  | PA ON                                  |                 | $VSA2$ $\sim$                                           |                      |                        | $54 - 0$                                 |       | 19 I o                                                                |                               |                          | $-$ 0 di Attenuation           |                          |           |  |                       |                                |          |
|                             |                                                              |                                                                     |                     | Channel 13 Channel Selected to Program v                  | PA ON                                  |                 | VGA2 V                                                  |                      |                        | $3d \times 0$                            |       | $\Box$ $\circ$                                                        |                               |                          | d v 0dB Attenuation v          |                          |           |  |                       |                                |          |
|                             |                                                              |                                                                     |                     | Channel 14 Channel Selected to Program v                  | PA CIN                                 |                 | VGA2 V                                                  |                      |                        | $158 - 9$                                |       | 19 I e 1                                                              |                               |                          | 0 dB Attenuation V             |                          |           |  |                       |                                |          |
|                             |                                                              |                                                                     |                     | Channel 15 Channel Selected to Program V   RA CIV         |                                        |                 | $VSA2$ $\vee$                                           |                      |                        | $54 \times 0$                            |       |                                                                       |                               |                          | $\sim$ 0.48 Attenuation $\sim$ |                          |           |  |                       |                                |          |
|                             |                                                              |                                                                     |                     |                                                           |                                        |                 |                                                         |                      |                        |                                          |       |                                                                       |                               |                          |                                |                          |           |  |                       |                                |          |
| (1) Report Issue            |                                                              | <b>DISABLED IN BEAM POINTER</b><br><b>SRAM MODE</b>                 |                     |                                                           |                                        |                 |                                                         |                      |                        |                                          |       |                                                                       |                               |                          |                                |                          |           |  | Proceed to Memory Map |                                |          |
| <b>CO</b> Help              | sile Settings                                                | State=Unavailable, ADMV4801 - CheckState, Finished at 13:46:41      |                     |                                                           |                                        |                 |                                                         |                      |                        |                                          |       |                                                                       |                               |                          |                                |                          |           |  |                       |                                | 2 8      |

*Figure 13. Beam Pointer SRAM Mode*

 $\frac{16}{16}$ 

### <span id="page-13-0"></span>**ADMV4801 SOFTWARE DIAGRAM AND FUNCTIONS**

![](_page_13_Picture_137.jpeg)

### *Figure 14. Beam Settings SRAM .CSV File*

### *Table 7. Beam Settings Spreadsheet (See Figure 14)*

![](_page_13_Picture_138.jpeg)

### *Table 8. Block Functionality for Beam Pointer Mode (See [Figure 13\)](#page-12-0)*

![](_page_13_Picture_139.jpeg)

### <span id="page-14-0"></span>**TEMPERATURE SENSOR AND POWER DETECTOR**

Click **TempSensor and Tx Detectors** (see [Figure 9\)](#page-4-0) to open the temperature sensor and power detector page shown in Figure 15. The temperature sensor and power detectors are sampled by the

on-chip analog to digital converter (ADC) and can be read back from the SPI. Note that the ADC is only available in transmitter mode, so the temperature sensor and power detector data only shows transmitter mode status. Table 9 describes the functionality of each block in the temperature sensor and power detector page.

![](_page_14_Picture_155.jpeg)

![](_page_14_Picture_156.jpeg)

![](_page_14_Picture_8.jpeg)

*Figure 15. Temperature Sensor and Power Detector Window*

<span id="page-15-0"></span>![](_page_15_Figure_3.jpeg)

*Figure 16. ADMV4801-EVALZ Evaluation Board Schematic, Page 1*

![](_page_16_Figure_3.jpeg)

*Figure 17. ADMV4801-EVALZ Evaluation Board Schematic, Page 2*

![](_page_17_Figure_3.jpeg)

*Figure 18. ADMV4801-EVALZ Evaluation Board Schematic, Page 3*

![](_page_18_Figure_3.jpeg)

*Figure 19. ADMV4801-EVALZ Evaluation Board Schematic, Page 4*

![](_page_19_Figure_3.jpeg)

*Figure 21. ADMV4801-EVALZ, Layer 2*

![](_page_20_Figure_3.jpeg)

*Figure 23. ADMV4801-EVALZ, Layer 4*

![](_page_21_Figure_3.jpeg)

*Figure 25. ADMV4801-EVALZ, Bottom Layer*

## <span id="page-22-0"></span>**CONFIGURATION OPTIONS**

## **BILL OF MATERIALS**

# *Table 10. Configuration Options*

![](_page_22_Picture_453.jpeg)

### **CONFIGURATION OPTIONS**

#### *Table 10. Configuration Options*

![](_page_23_Picture_198.jpeg)

![](_page_23_Picture_5.jpeg)

#### **ESD Caution**

**ESD (electrostatic discharge) sensitive device**. Charged devices and circuit boards can discharge without detection. Although this product features patented or proprietary protection circuitry, damage may occur on devices subjected to high energy ESD. Therefore, proper ESD precautions should be taken to avoid performance degradation or loss of functionality.

#### **Legal Terms and Conditions**

By using the evaluation board discussed herein (together with any tools, components documentation or support materials, the "Evaluation Board"), you are agreeing to be bound by the terms and<br>conditions set forth below ("Ag Evaluation Board until you have read and agreed to the Agreement. Your use of the Evaluation Board shall signify your acceptance of the Agreement. This Agreement is made by and between you<br>("Customer") and Analog Devices, temporary, non-exclusive, non-sublicensable, non-transferable license to use the Evaluation Board FOR EVALUATION PURPOSES ONLY. Customer understands and agrees that the Evaluation Board is provided for the sole and exclusive purpose referenced above, and agrees not to use the Evaluation Board for any other purpose. Furthermore, the license granted is expressly made subject to the following additional limitations: Customer shall not (i) rent, lease, display, sell, transfer, assign, sublicense, or distribute the Evaluation Board; and (ii) permit any Third Party to access the Evaluation Board. As used herein, the term "Third Party" includes any entity other than ADI, Customer, their employees, affiliates and in-house consultants. The Evaluation Board is NOT sold to Customer; all rights not expressly granted herein, including ownership of the Evaluation Board, are reserved by ADI. CONFIDENTIALITY. This Agreement and the Evaluation Board shall all be considered the confidential and proprietary information of ADI. Customer may not disclose or transfer any portion of the Evaluation Board to any other party for any reason. Upon discontinuation of use of the Evaluation Board or termination of this Agreement, Customer agrees to promptly return the Evaluation Board to ADI. ADDITIONAL RESTRICTIONS. Customer may not disassemble,<br>decompile or reverse engineer chips on but not limited to soldering or any other activity that affects the material content of the Evaluation Board. Modifications to the Evaluation Board must comply with applicable law, including but<br>not limited to the RoHS Dir KIND WITH RESPECT TO IT. ADI SPECIFICALLY DISCLAIMS ANY REPRESENTATIONS, ENDORSEMENTS, GUARANTEES, OR WARRANTIES, EXPRESS OR IMPLIED, RELATED TO THE EVALUATION BOARD INCLUDING, BUT NOT LIMITED TO, THE IMPLIED WARRANTY OF MERCHANTABILITY, TITLE, FITNESS FOR A PARTICULAR PURPOSE OR NONINFRINGEMENT OF INTELLECTUAL PROPERTY RIGHTS. IN NO EVENT WILL ADI AND ITS LICENSORS BE LIABLE FOR ANY INCIDENTAL, SPECIAL, INDIRECT, OR CONSEQUENTIAL DAMAGES RESULTING<br>FROM CUSTOMER'S POSSESSION OR USE OF THE EVALUATION BOARD, INCLUDING ADI'S TOTAL LIABILITY FROM ANY AND ALL CAUSES SHALL BE LIMITED TO THE AMOUNT OF ONE HUNDRED US DOLLARS (\$100.00). EXPORT. Customer agrees that it will not directly or indirectly export the Evaluation Board to another country, and that it will comply with all applicable United States federal laws and regulations relating to exports. GOVERNING LAW. This Agreement shall be governed by and construed in accordance with the substantive laws of the Commonwealth of Massachusetts (excluding conflict of law rules). Any legal action regarding this Agreement will be heard in the state or federal courts having jurisdiction in Suffolk County, Massachusetts, and Customer hereby submits to the personal jurisdiction and venue of such courts. The United Nations<br>Convention on Contracts fo

![](_page_23_Picture_10.jpeg)

©2022 Analog Devices, Inc. All rights reserved. Trademarks and registered trademarks are the property of their respective owners. One Analog Way, Wilmington, MA 01887-2356, U.S.A.